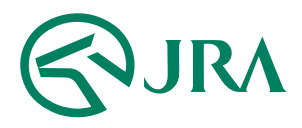

#### **電話・インターネット投票 操作マニュアル**

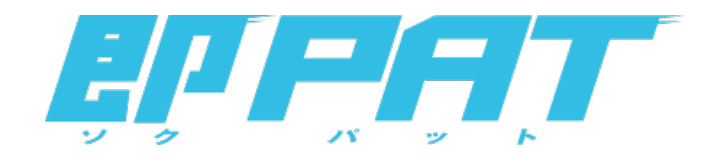

#### **解約予約取消**

-スマートフォンをご利用の方-

## 解約予約取消(スマートフォンをご利用の方)

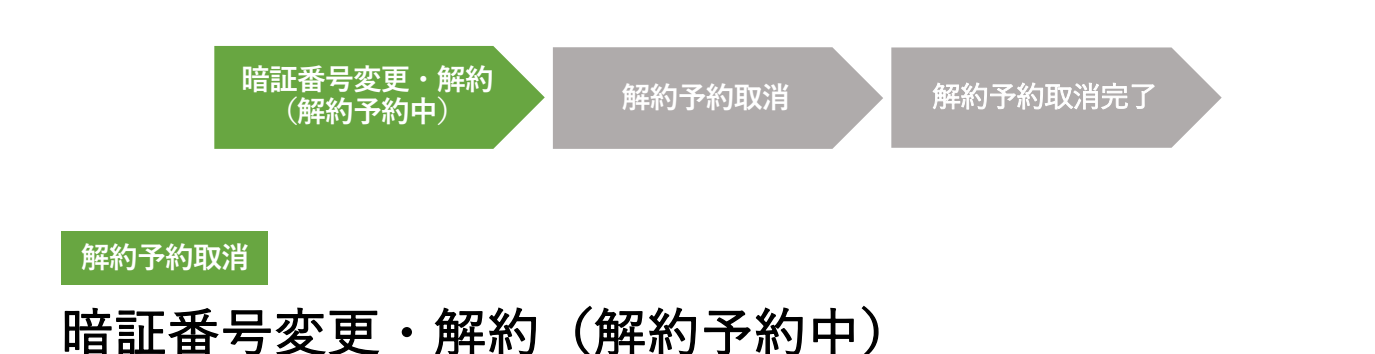

即PATの解約予約を取り消す場合は、投票メニュー画⾯で「暗証番号変更・解約」ボ タンをタップし、暗証番号変更・解約画⾯へ遷移します。

その後、暗証番号変更・解約画面の中央に「解約予約を受け付けています」のメッ セージが表示され、解約予約受付中であることを確認した上で、「解約取消」ボタン をタップして、解約⼿続を⾏ってください。

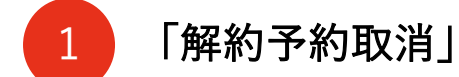

「解約予約取消」をタップしてください。 **❶**

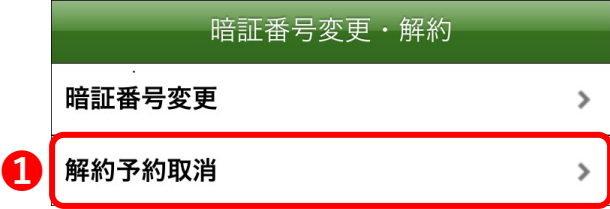

# 解約予約取消(スマートフォンをご利用の方)

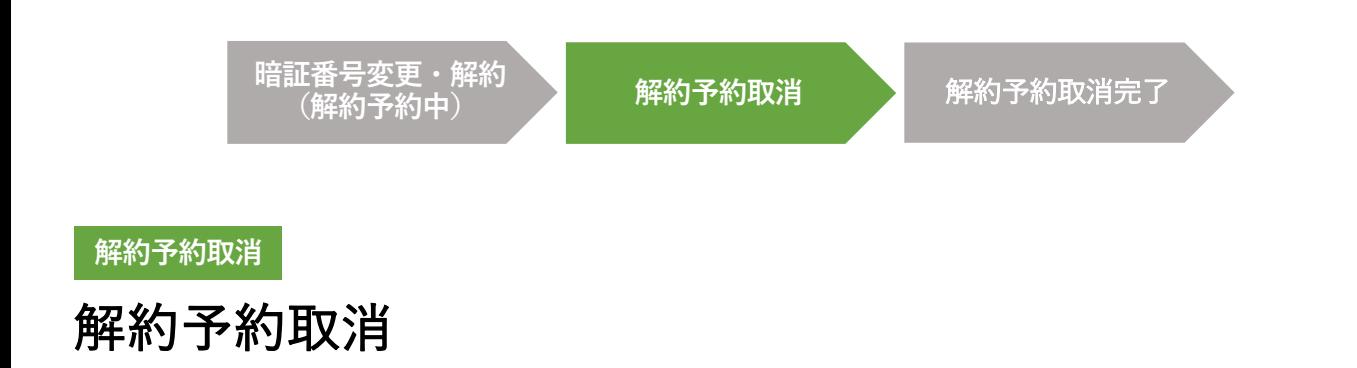

この画面では、即PATの解約予約取消手続を実行します。

暗証番号を入力して実行ボタンをタップすると、解約予約取消の受付が完了します。

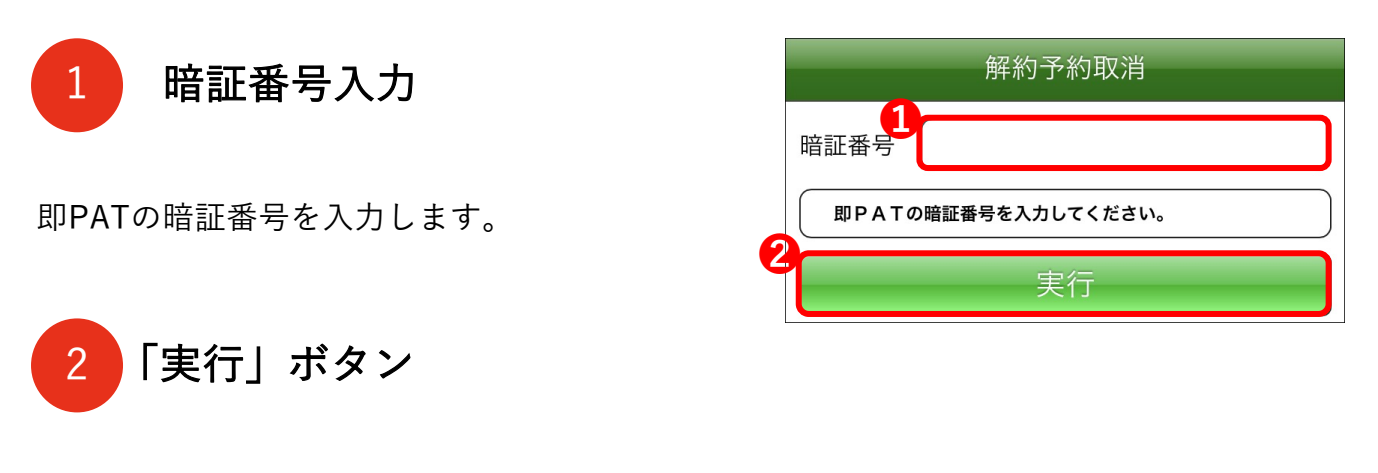

「実行」をタップしてください。

## 解約予約取消(スマートフォンをご利用の方)

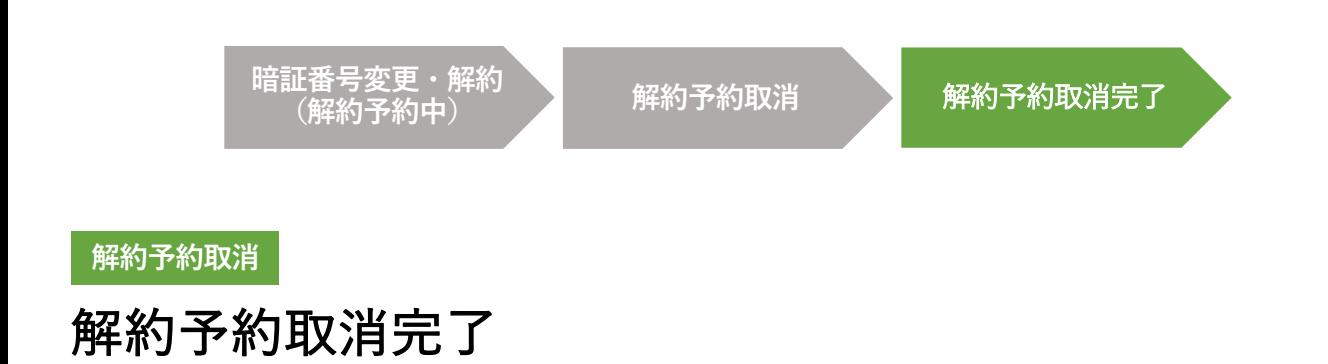

この画面が表示されれば、解約予約取消の受付が完了です。

解約予約取消を受け付けました。

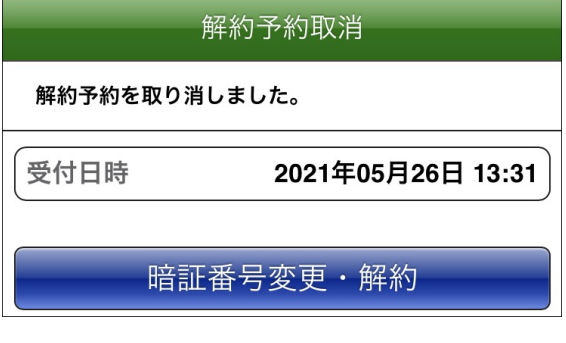